# **Manual Solicitud de Permisos**

## Contratista de tienda

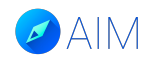

#### **¿Cómo una empresa contratista se enrola en AIM?**

Para que una empresa contratista pueda registrarse a la plataforma AIM, recibirá una invitación de la tienda a través del correo electrónico.

En este recibirá su nombre de usuario y contraseña para que pueda ingresar a la plataforma y revisar sus datos y documentos asociados.

**Si el usuario no recibe la invitación deberá contactar directamente con la tienda.**

Es muy importante que el usuario descargue el manual explicativo para resolver cualquier duda.

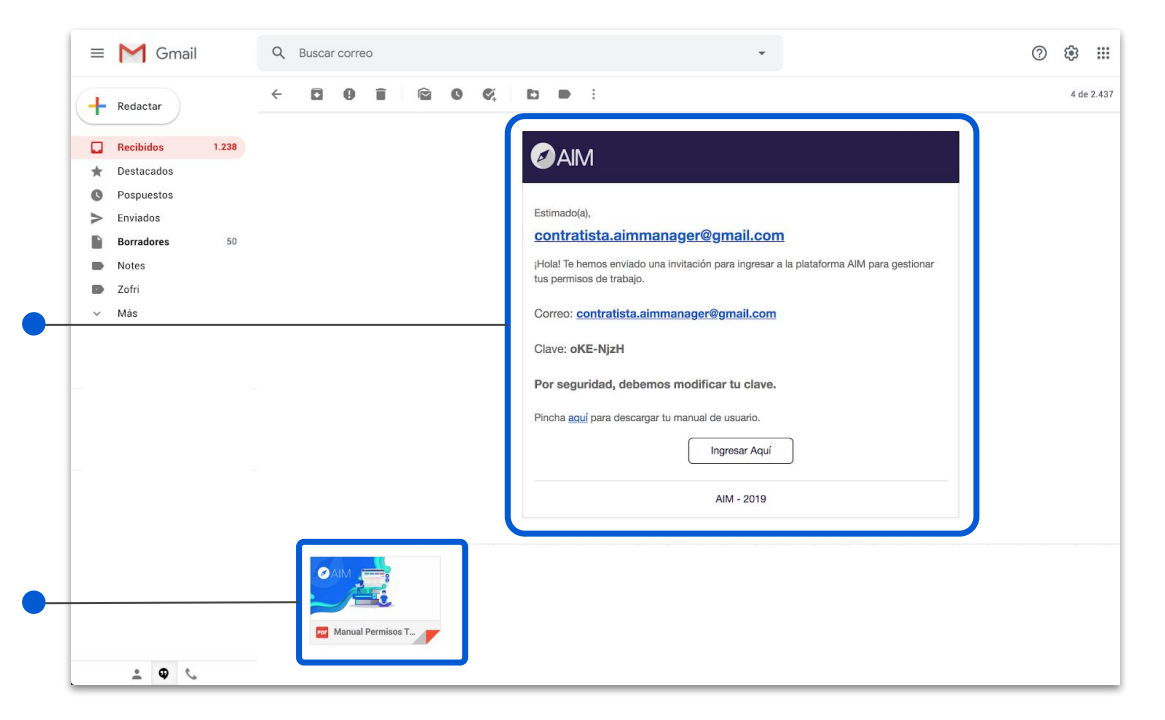

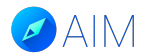

#### **¿Cómo una empresa contratista ingresa a la plataforma?**

El usuario debe ingresar a la siguiente URL: "empresa".aimmanager.com (Nombre de tu empresa + aimmanager.com) Es muy importante usar el navegador "Google Chrome" para un mejor rendimiento de la plataforma.

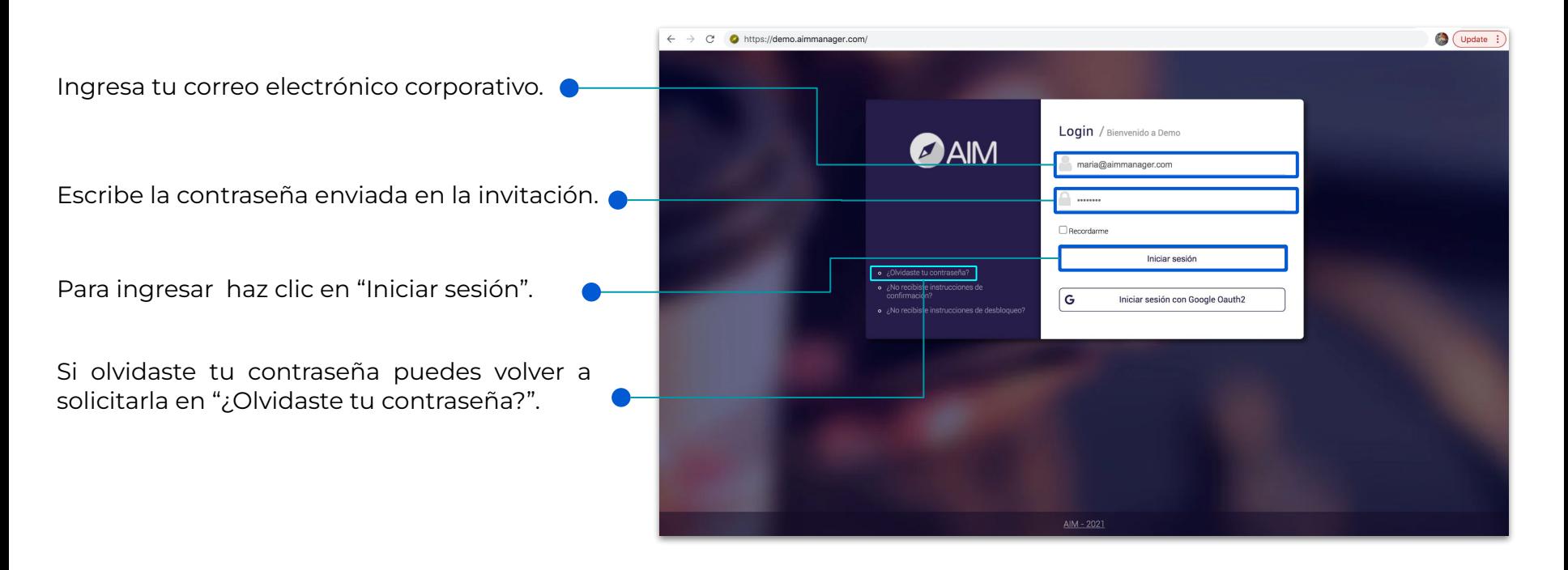

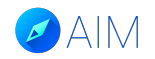

#### **Vistas de la plataforma - Barra de herramientas**

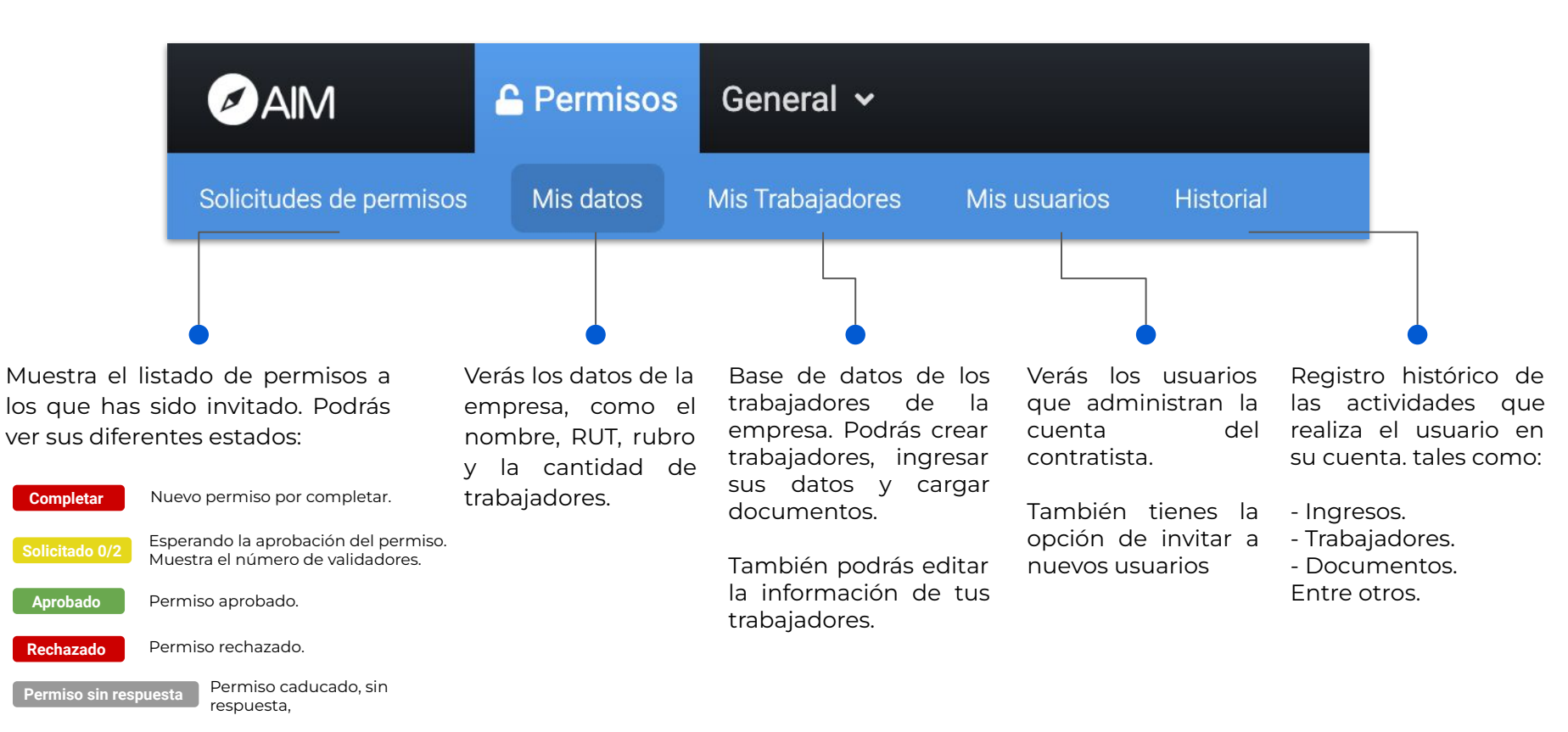

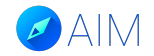

#### **Solicitudes de Permisos**

En esta sección verás el listado de permisos a los que has sido invitado, los cuales se encontrarán en diferentes estados según cada caso. En este caso vamos a completar un permiso ya solicitado por la tienda.

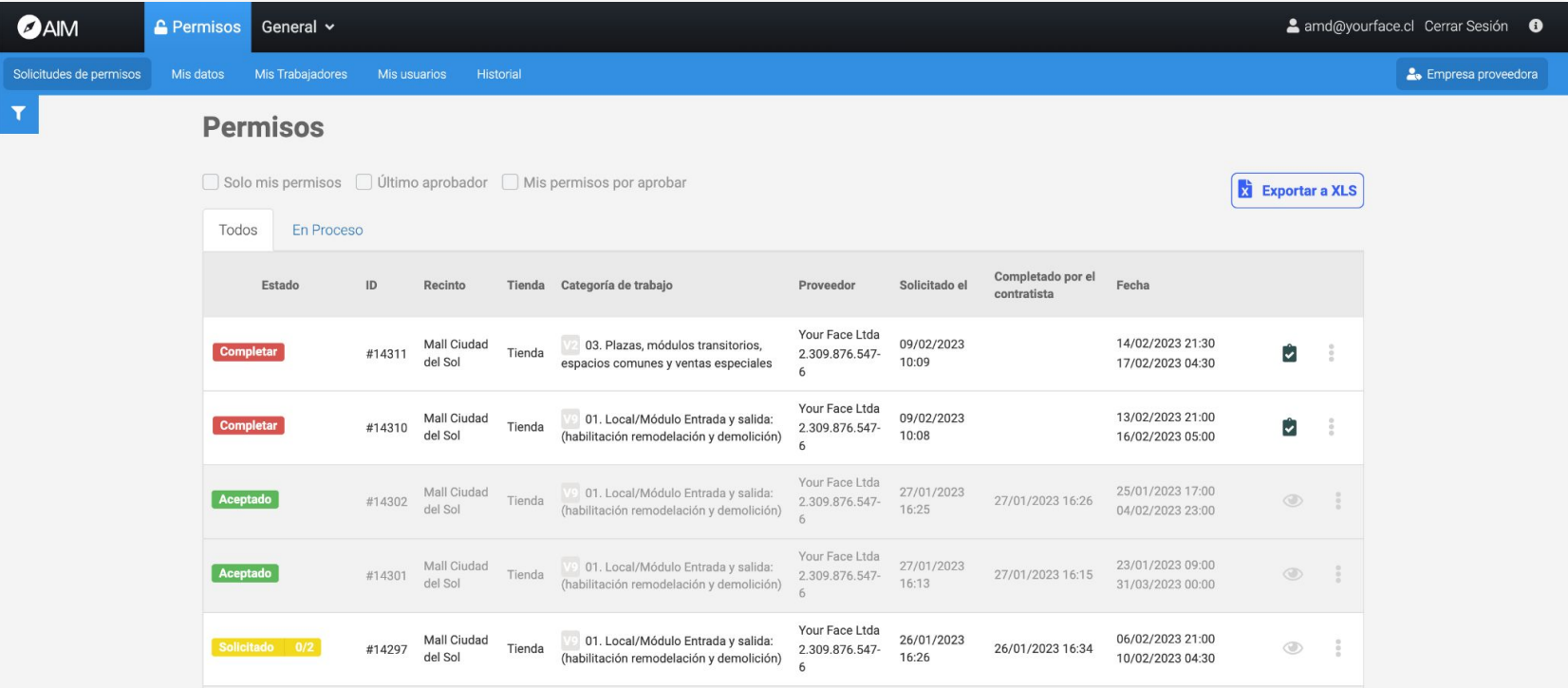

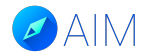

#### **Mis datos**

En esta pestaña verás los datos de tu empresa contratista, tales como el ID, Nombre de la compañía, su RUT (Número identificador de la empresa), rubro y la cantidad de trabajadores cargados en la plataforma. También podrás agregar la documentación de la empresa.

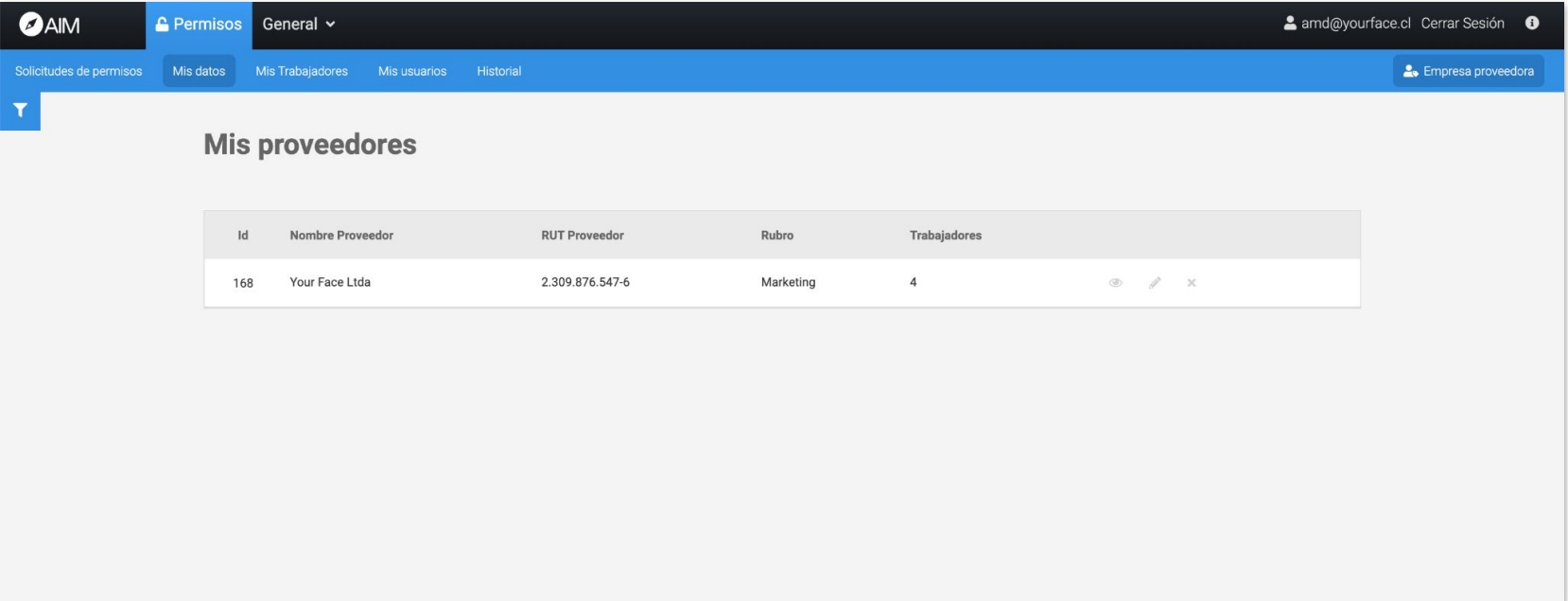

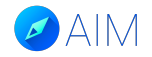

#### **Mis Trabajadores**

Antes de completar la solicitud de permiso, es importante agregar a todos los trabajadores que estarán involucrados en la solicitud. Deberás ingresar todos los datos y la documentación correspondiente al tipo de actividad.

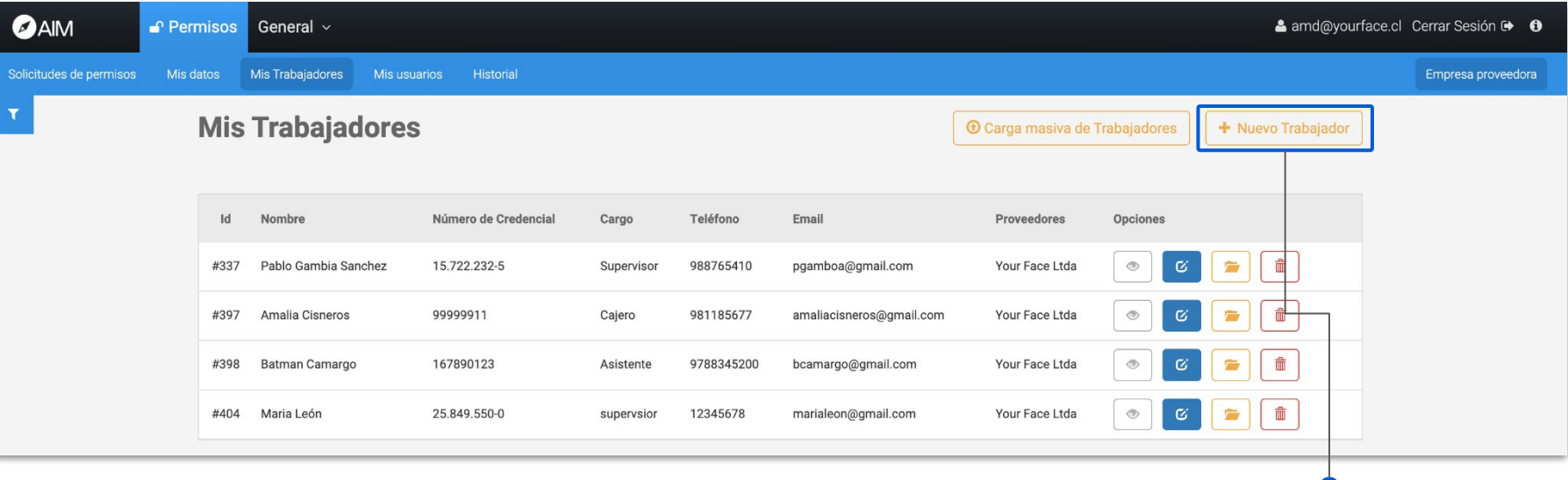

#### **+ Nuevo Trabajador:**

Para crear un nuevo trabajador haz clic en "+Nuevo Trabajador" y completa la información del formulario.

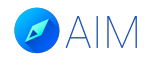

### **Mis Trabajadores - Cómo agregar a un trabajador**

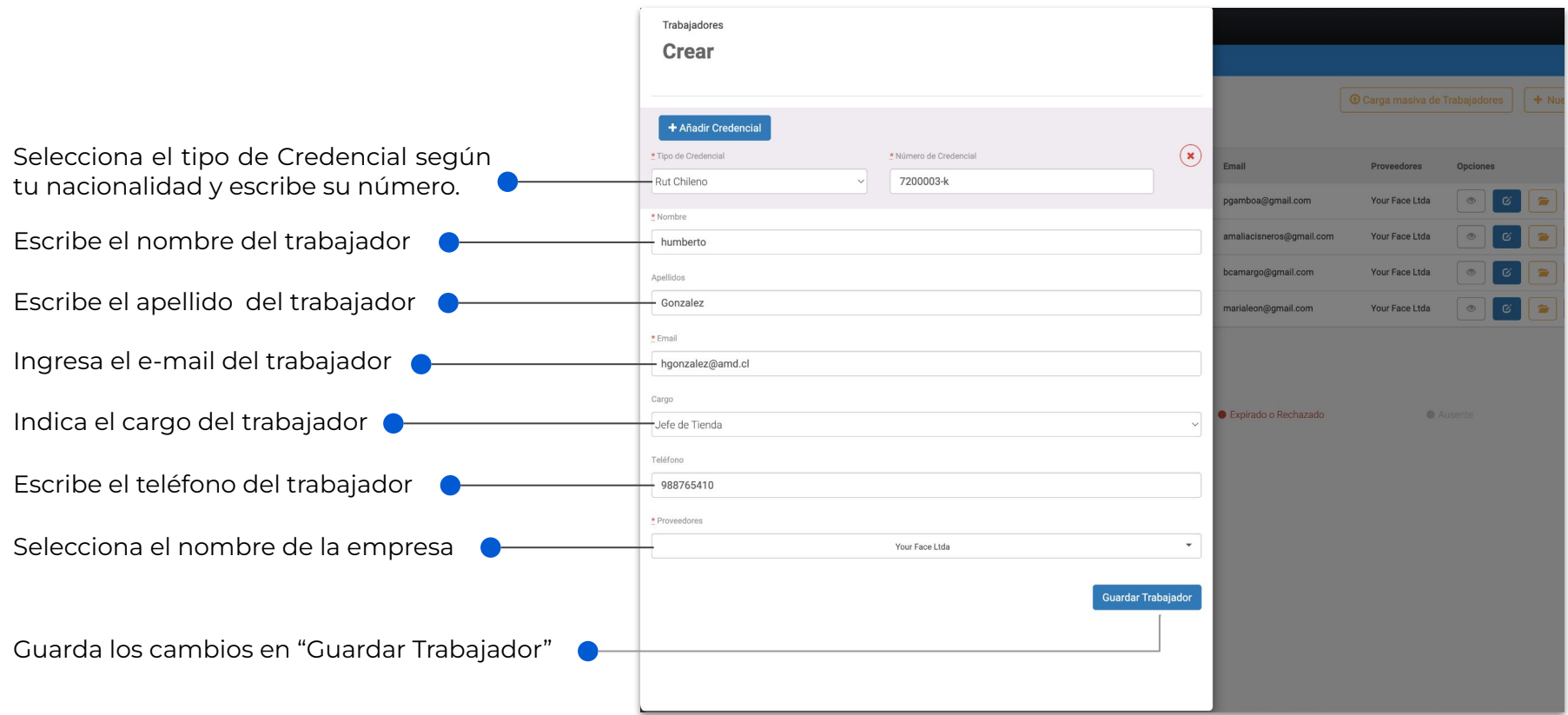

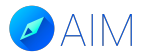

#### **Mis Trabajadores - Cómo agregar a un trabajador**

Luego de ingresar a tus trabajadores en la plataforma, debes buscarlos en el listado para confirmar si se han agregado correctamente y para ver su documentación.

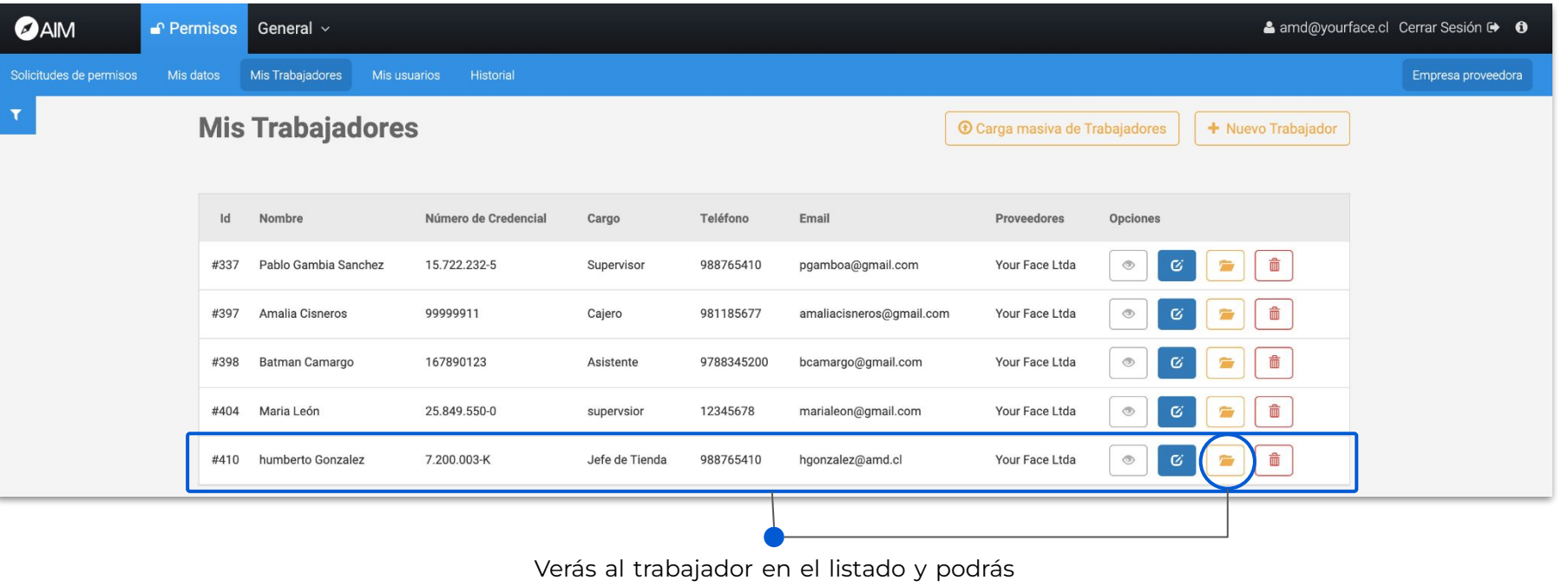

ver o cargar su documentación en el ícono de carpeta.

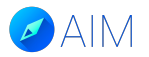

#### **Mis Trabajadores - Carga masiva de trabajadores.**

También puedes cargar de forma masiva a tus trabajadores a través de una plantilla formato XLS que debes completar y volver a subir a la plataforma.

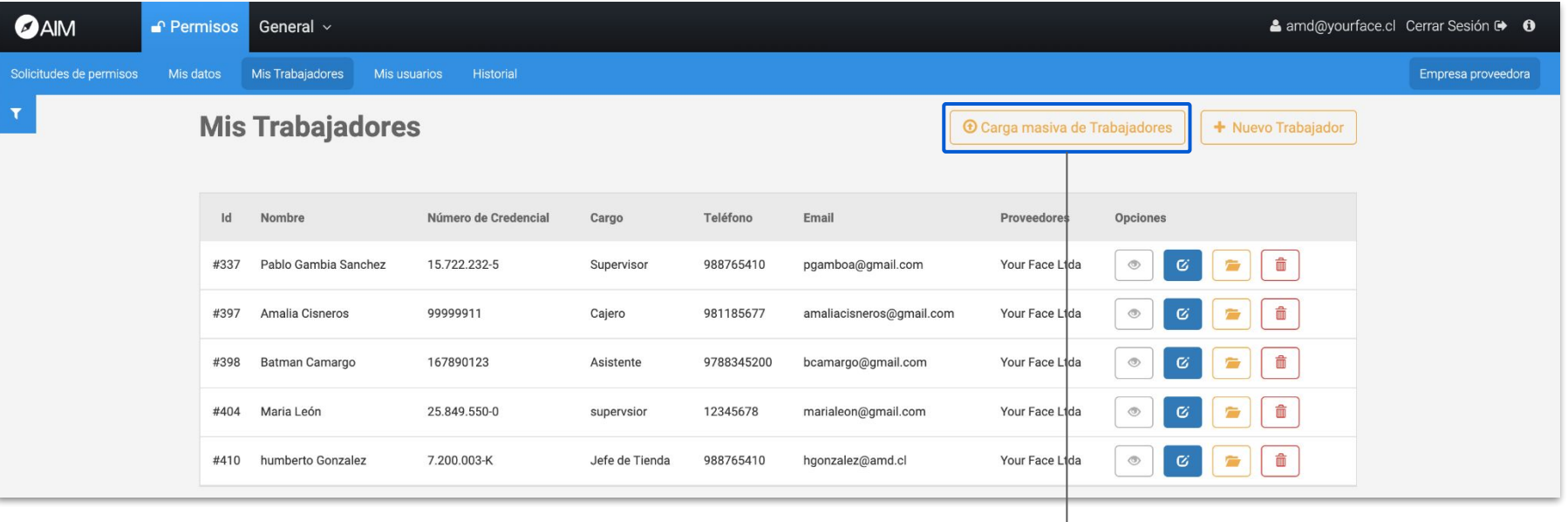

Para cargar trabajadores de forma masiva, haz clic en "Carga masiva de trabajadores".

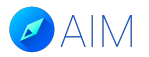

#### **Mis Trabajadores - Carga masiva de trabajadores.**

También puedes cargar de forma masiva a tus trabajadores a través de una plantilla formato XLS que debes completar y volver a subir a la plataforma.

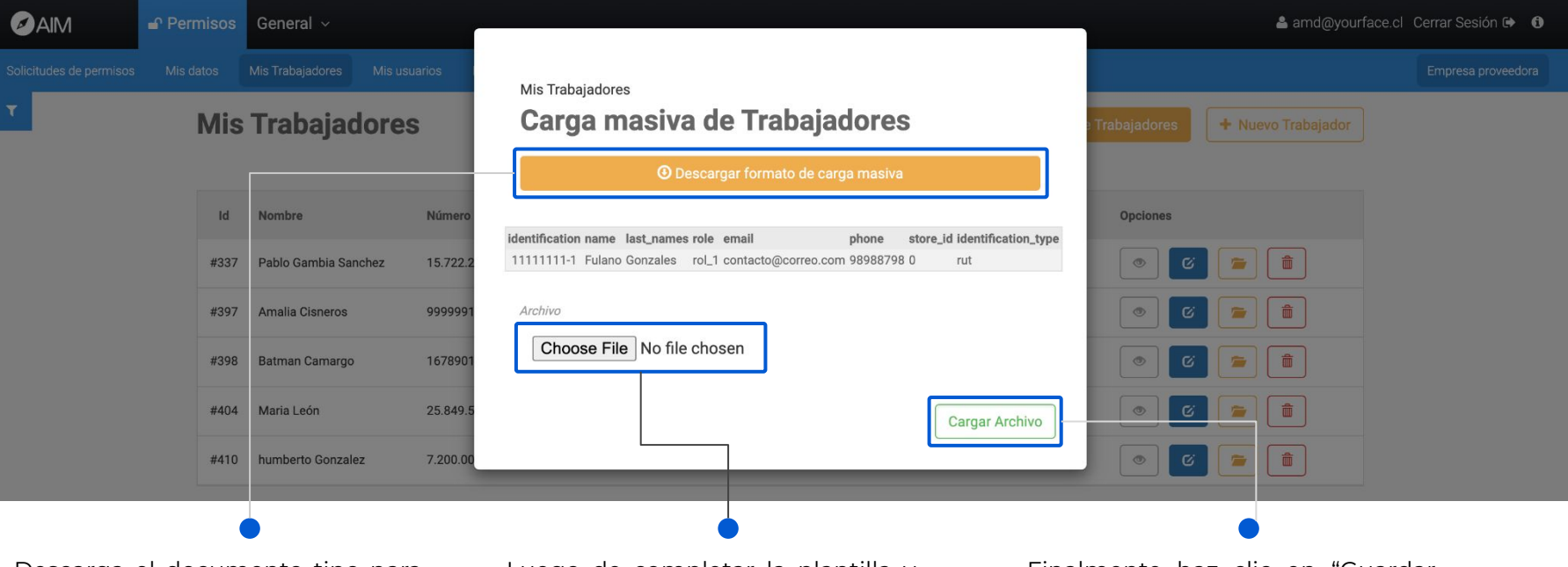

Descarga el documento tipo para completar con los trabajadores que se desean cargar.

Luego de completar la plantilla y todos sus campos, debes volver a cargarla en la plataforma.

Finalmente haz clic en "Guardar Archivo" para que se cargue en el sistema.

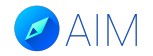

#### **Mis Usuarios**

En esta sección verás a todos los usuarios que podrán administrar la cuenta del contratista, también tendrás la opción de crear nuevos usuarios en la plataforma.

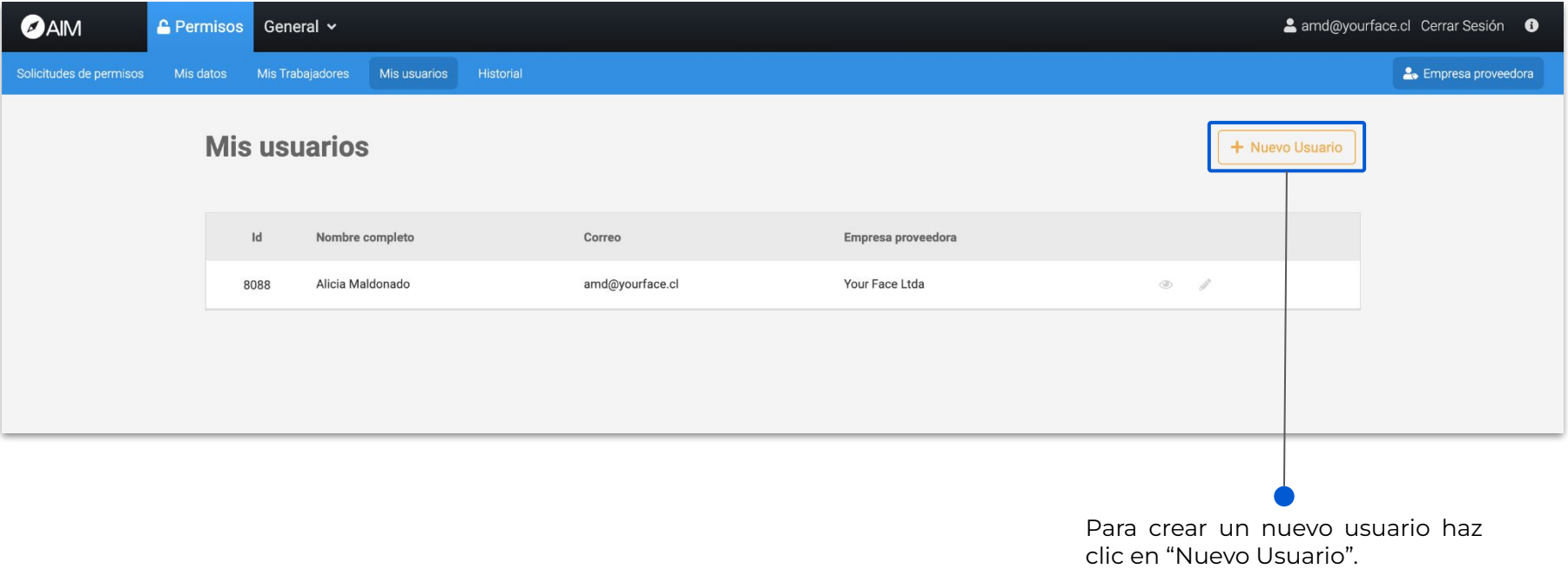

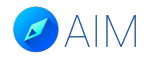

#### **Mis Usuarios**

En esta sección verás a todos los usuarios que podrán administrar la cuenta del contratista, también tendrás la opción de crear nuevos usuarios en la plataforma.

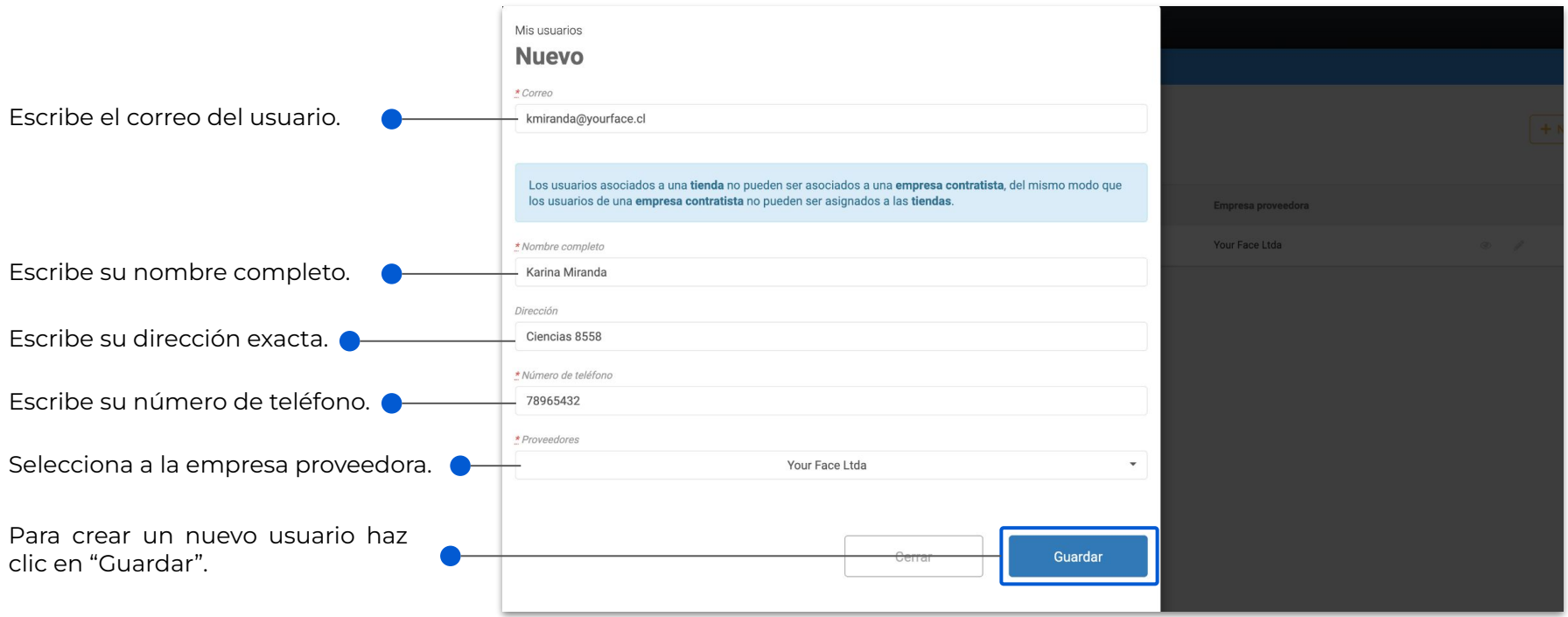

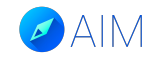

#### **Historial**

Podrás ver el historial de las principales acciones que has realizado en la plataforma en detalle.

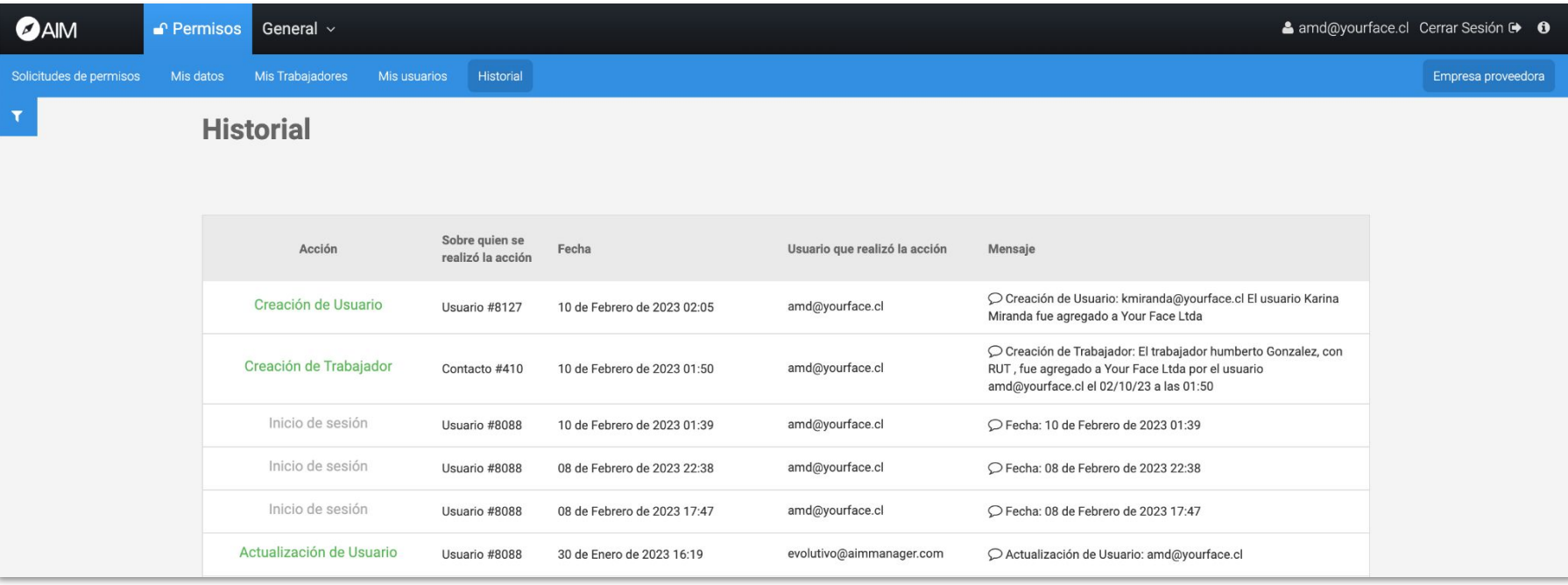

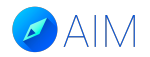

El contratista de tienda debe completar un permiso, agregando a los trabajadores que irán a realizar el trabajo y la documentación que se requiera. De lo contrario seguirá apareciendo el estado "Completar".

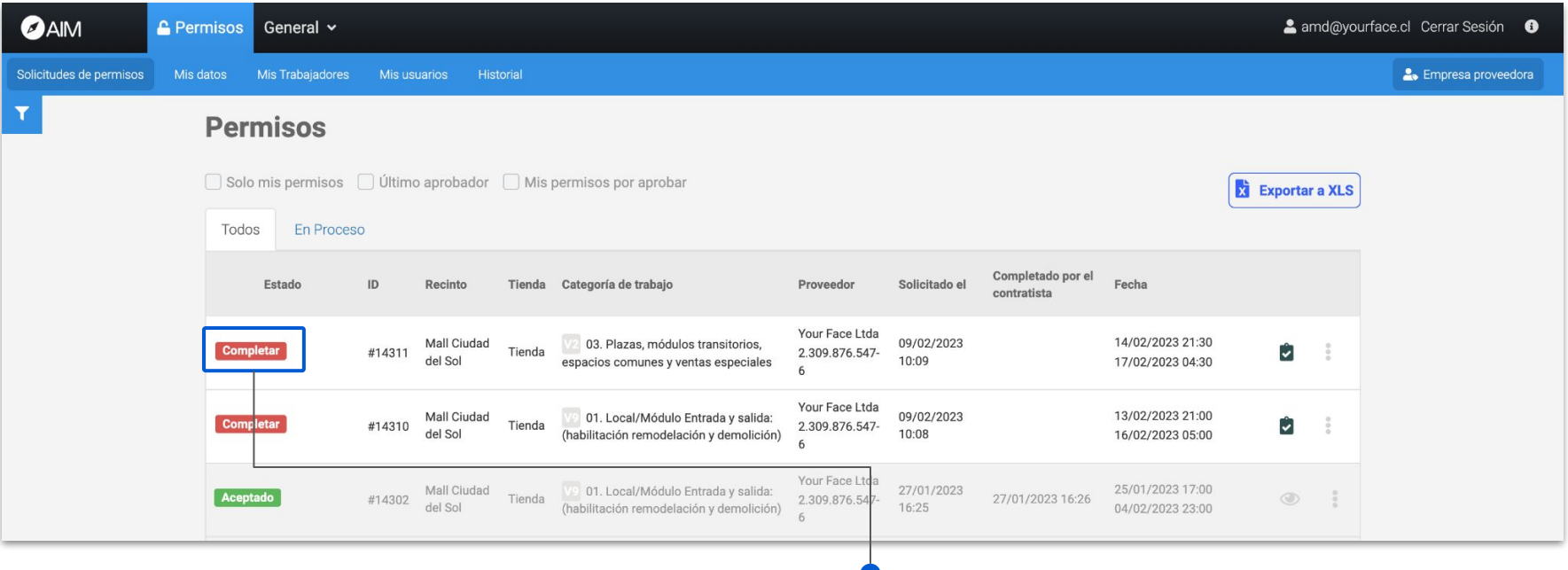

Selecciona el botón "Completar" para terminar de completar el permiso.

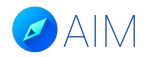

Aparecerá una breve descripción del permiso con datos de: Contratista, Tienda, Recinto, Tipo de permiso de trabajo, Descripción del trabajo, fecha de inicio/término y horarios de la jornada.

**O**AIM **C** Permisos Mall Ciudad del Sol v General v amd@yourface.cl Cerrar \$ **2.** Empres Solicitudes de permisos Mis datos Historia **Completar solicitud de permiso** Nombre Proveedor Your Face Ltda Términos y condiciones Tienda Verás todos los datos de la empresa Tienda 1) Este permiso autoriza la realización de trabaios de habilitación, remodelación o demolición, tanto en locales o módulos, los que se deberán realizar cuando el Recinto local o módulo deja de estar en funcionamiento y abierto al público. contratista. Mall Ciudad del Sol Categoría de trabaio 2) Se autorizarán trabaios entre las 10:00 a 21:00 hrs., exclusivamente cuando 01. Local/Módulo Entrada y salida: (habilitación remodelación y demolición) se trate de trabajos que no generen ruidos molestos o levantamiento de material. Después de las 21:00 hrs. se pueden realizar trabajos pesados dentro del local o módulo. **Your Face Ltda** Cumple con todos los documentos requeridos 3) Cualquier otra actividad que no corresponda a las autorizadas por este tipo También podrás ver los documentos F30-1: Certificado de cumplimiento de obligaciones laborales v de permiso, será detenida sin poder seguir ejecutándose. previsionales F30-1 que se exigen para realizar el trabajo. ← F30-1: Certificado de cumplimiento de obligaciones laborales y previsionales F30-1 En este caso están todos cargados ya CAM: Certificado de Adhesión a Mutualidad CAM: Certificación de afiliación a organismo administrador (ACHS, que aparecen con ticket verde. Mutual de Seguridad; IST, ISL) - (CAM) a Actualizar \*En caso de que aparezcan con una X de color rojo, deberás cargar la \* Comentarios documentación correspondiente en el Habilitación de Local. botón "Editar empresa contratista".

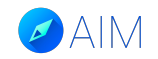

Luego debes completar los datos del responsable como indica el ejemplo.

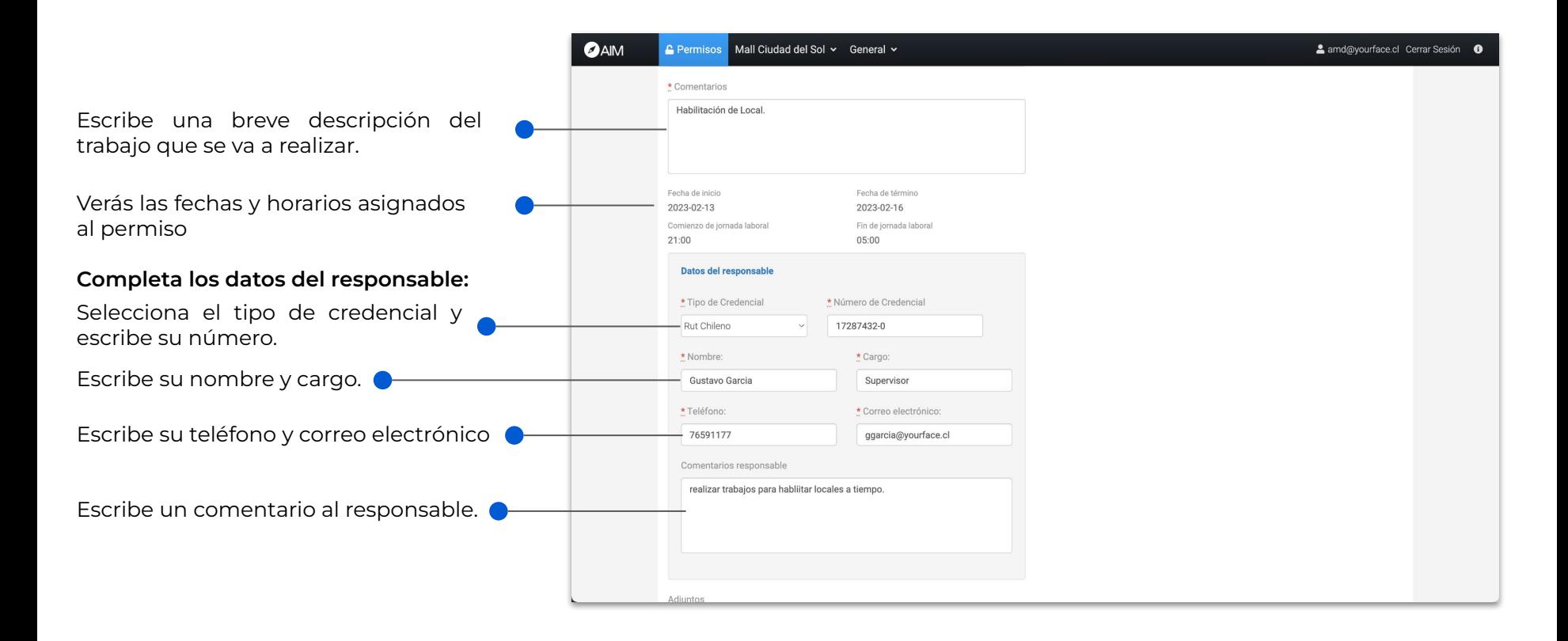

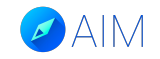

Luego podrás seleccionar el perfil del trabajador que necesitas y luego asignarle trabajadores para el permiso.

 $\bullet$ 

Busca en el listado el perfil que necesitas para el trabajo y haz clic en "Agregar trabajador a este perfil" para seleccionar a los colaboradores.

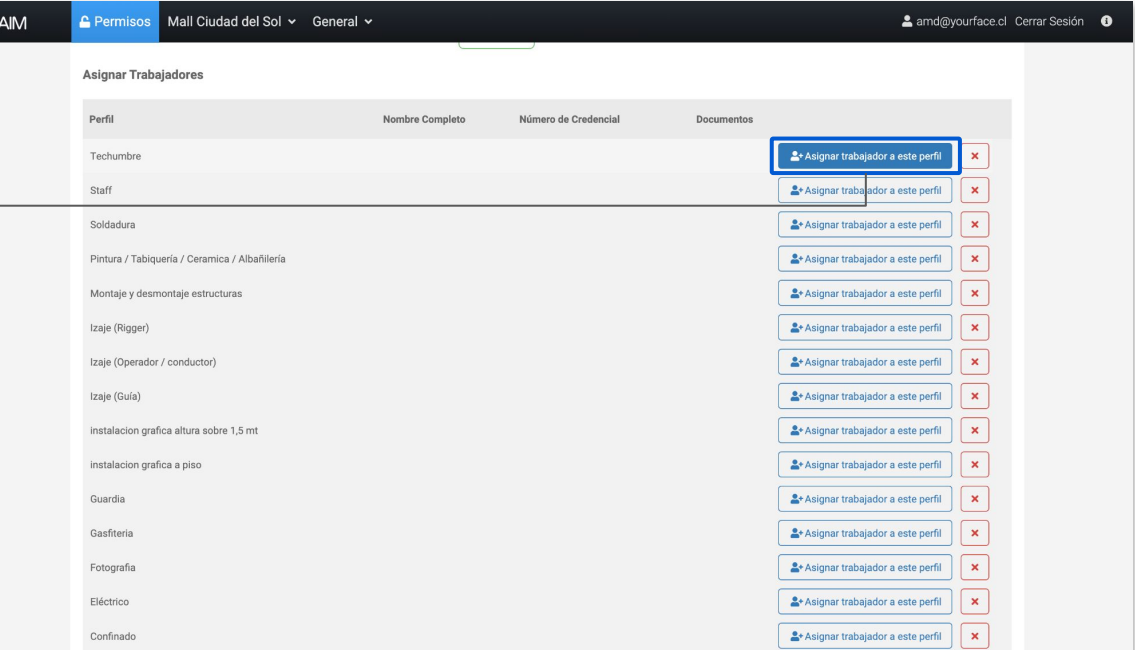

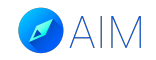

Luego podrás seleccionar el perfil del trabajador que necesitas y luego asignarle trabajadores para el permiso.

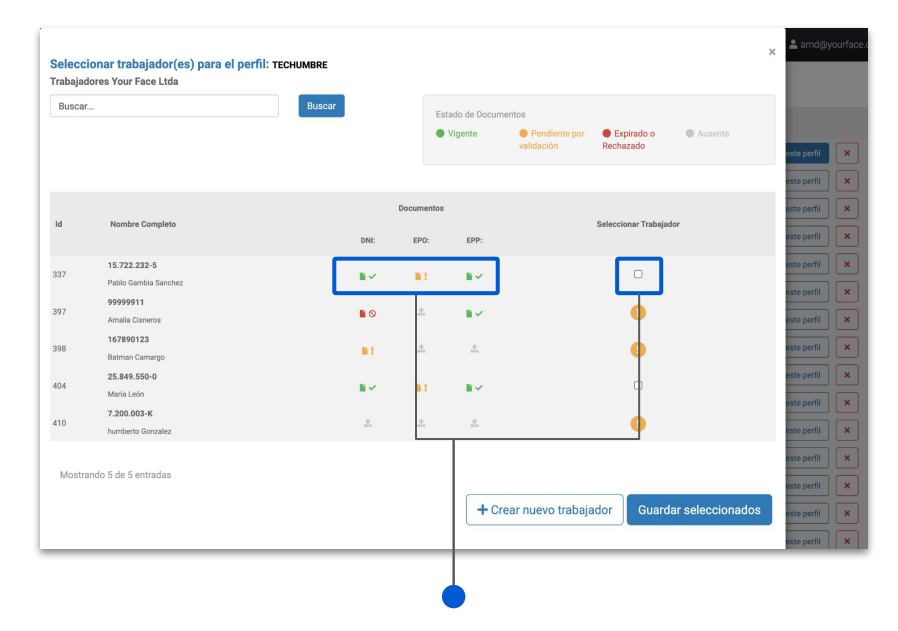

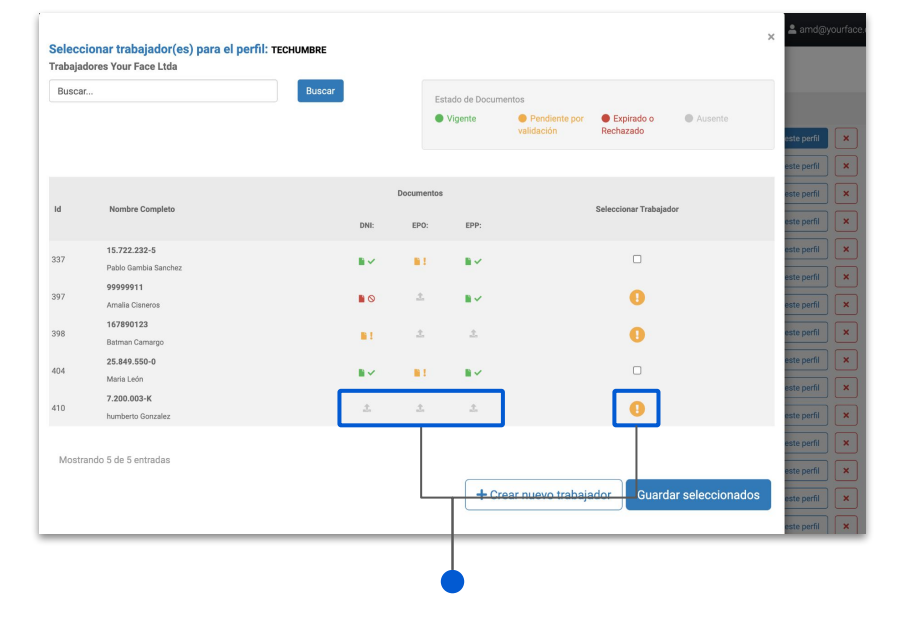

Cuando el trabajador cuenta con todos sus documentos, te dará la opción de seleccionarlo. Si el trabajador no tiene sus documentos cargados, no te dará la opción de seleccionarlo y deberás subir sus archivos en el ícono naranja.

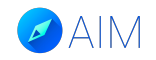

Luego podrás seleccionar el perfil del trabajador que necesitas y luego asignarle trabajadores para el permiso.

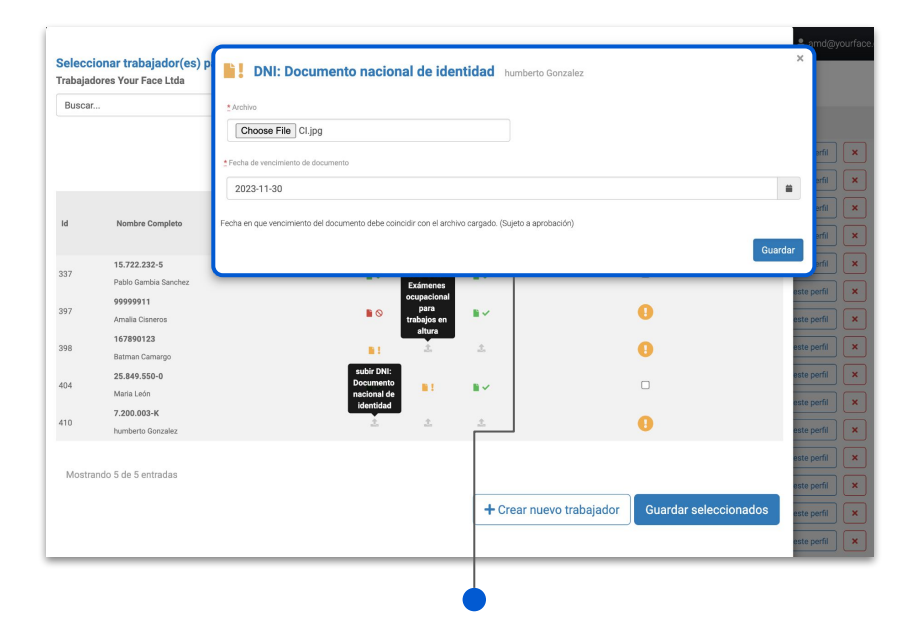

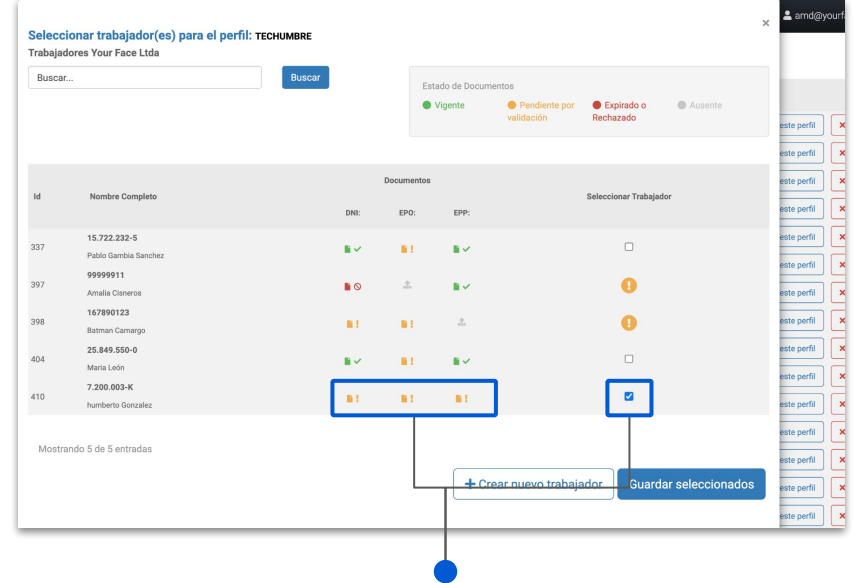

Selecciona el documento que se solicita desde tus archivos y luego otórgale una fecha de vencimiento. Finalmente guarda los cambios.

Luego de subir todos sus documentos podrás seleccionar al trabajador y asignarle el trabajo.

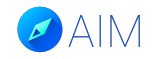

Luego podrás seleccionar el perfil del trabajador que necesitas y luego asignarle trabajadores para el permiso.

**O**AIM C Permisos Mall Ciudad del Sol v General v 2 amd@yourface.cl Cerrar Sesión + Soldadura <sup>2+</sup> Asignar trabajador a este perfil  $\pmb{\times}$ Pintura / Tabiquería / Ceramica / Albañilería <sup>2</sup>\* Asignar trabajador a este perfil  $\infty$ Montaje y desmontaje estructuras <sup>2</sup>+ Asignar trabajador a este perfil Izaje (Rigger) <sup>2</sup>\* Asignar trabajador a este perfil  $\mathbf{v}$ Izaje (Operador / conductor) <sup>2</sup>+ Asignar trabajador a este perfil  $\mathbf{x}$ Izaje (Guía) <sup>2+</sup> Asignar trabajador a este perfil  $\infty$ instalacion grafica altura sobre 1.5 mt <sup>2+</sup> Asignar trabajador a este perfil Luego de agregar al trabajador, lo instalacion grafica a piso Asignar trabajador a este perfil verás al final del listado como indica Guardia <sup>2+</sup> Asignar trabajador a este perfil la imagen. Gasfiteria <sup>2</sup>+ Asignar trabajador a este perfil  $\pmb{\times}$ <sup>2</sup> Asignar trabajador a este perfil Fotografia  $\mathbf{x}$ Eléctrico <sup>2+</sup> Asignar trabajador a este perfil Confinado Asignar trabajador a este perfil Altura A+ Asignar trabajador a este perfil 7.200.003-K  $3/3$  $\mathbb{R}$   $\mathbb{R}$ Techumbre humberto Gonzalez Finalmente haz clic en "Actualizar Cantidad máxima de trabajadores 1/30 + Agregar trabajador al perfil básico Permiso" para registrar los cambios en la plataforma. **Actualizar Permiso** 

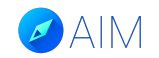

El permiso cambiará de estado a "Solicitado" y deberás esperar a que sea aprobado en el tiempo establecido por el mall.

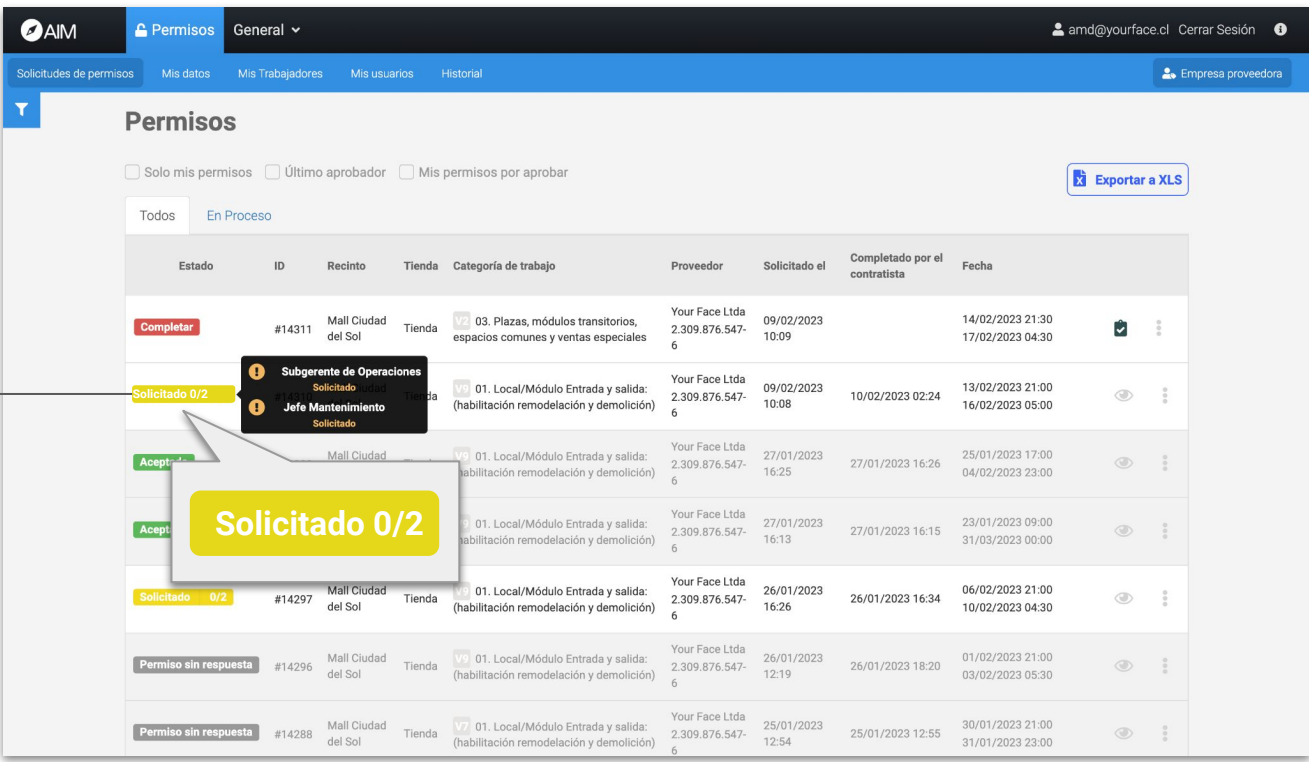

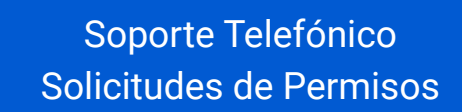

**CHILE: 229382160 COLOMBIA: 6017396081 PERÚ: 17014681 MÉXICO: 5541693890**

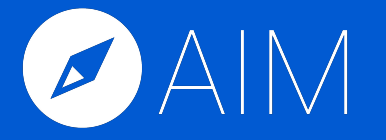

\* Las imágenes utilizadas en este manual son de uso ilustrativo y pueden variar respecto a la plataforma original. \* La información de este manual es confidencial y únicamente para la atención y el uso de los destinatarios mencionados. Se le notifica que cualquier difusión, distribución o copia de este documento está prohibido sin el consentimiento de AIM.